## **Help Articles**

# **[How does the integrated "Claim](https://www.planetdds.com/product-training/adjust-and-enhance-images-in-xvweb/) Attachment' feature work?**

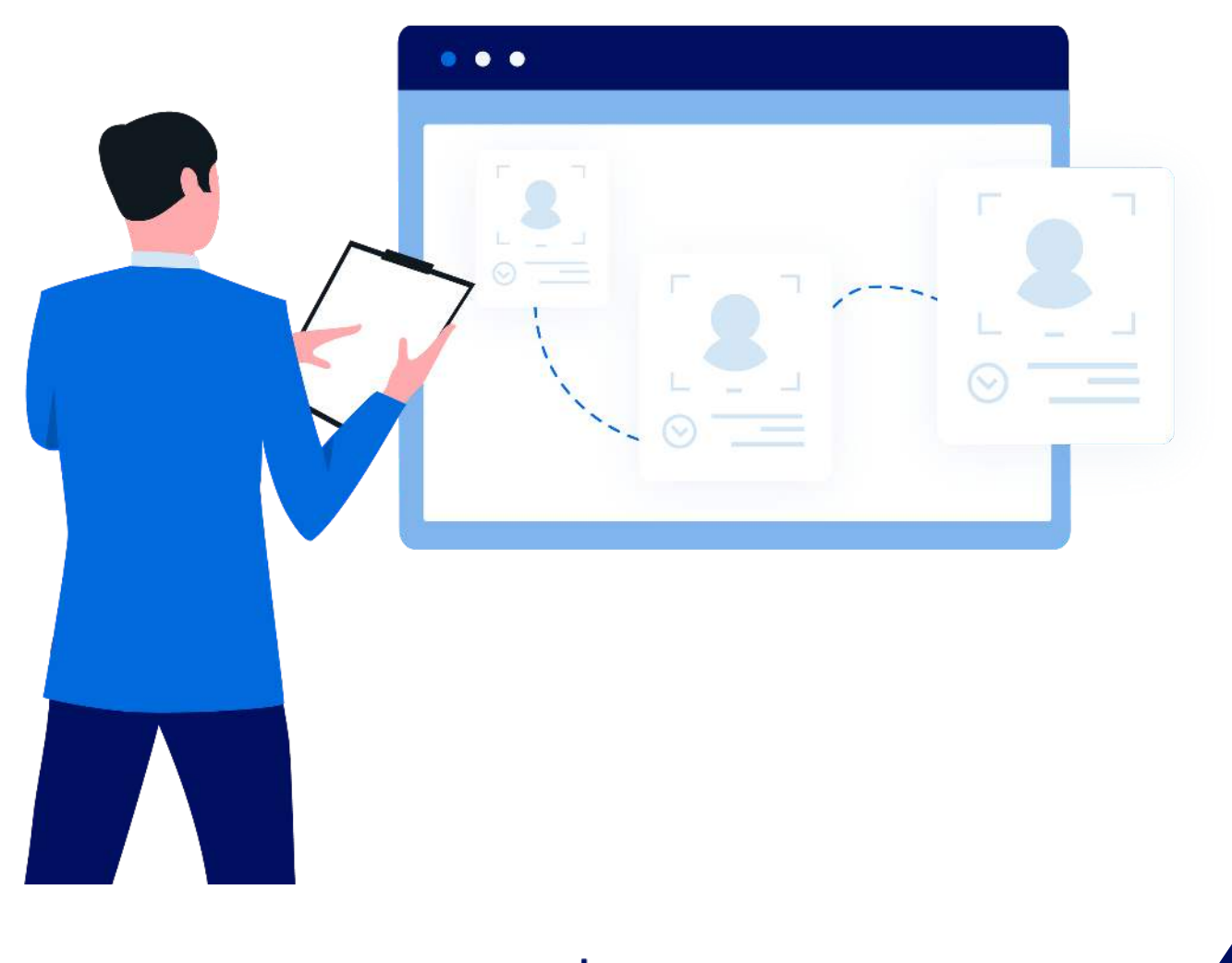

### $\left|\text{II}\right|$  planet denticon

## **[How does the integrated "Claim](https://planetdds.zendesk.com/hc/en-us/articles/360040209172-How-are-we-able-to-create-a-new-Progression-in-Dentiray-Capture-?source=search) Attachment' feature work?**

DentalXChange Attachment functionality is integrated into Denticon at Setup / Offices / Office Setup - Integration Tab within the E-Claims Section.

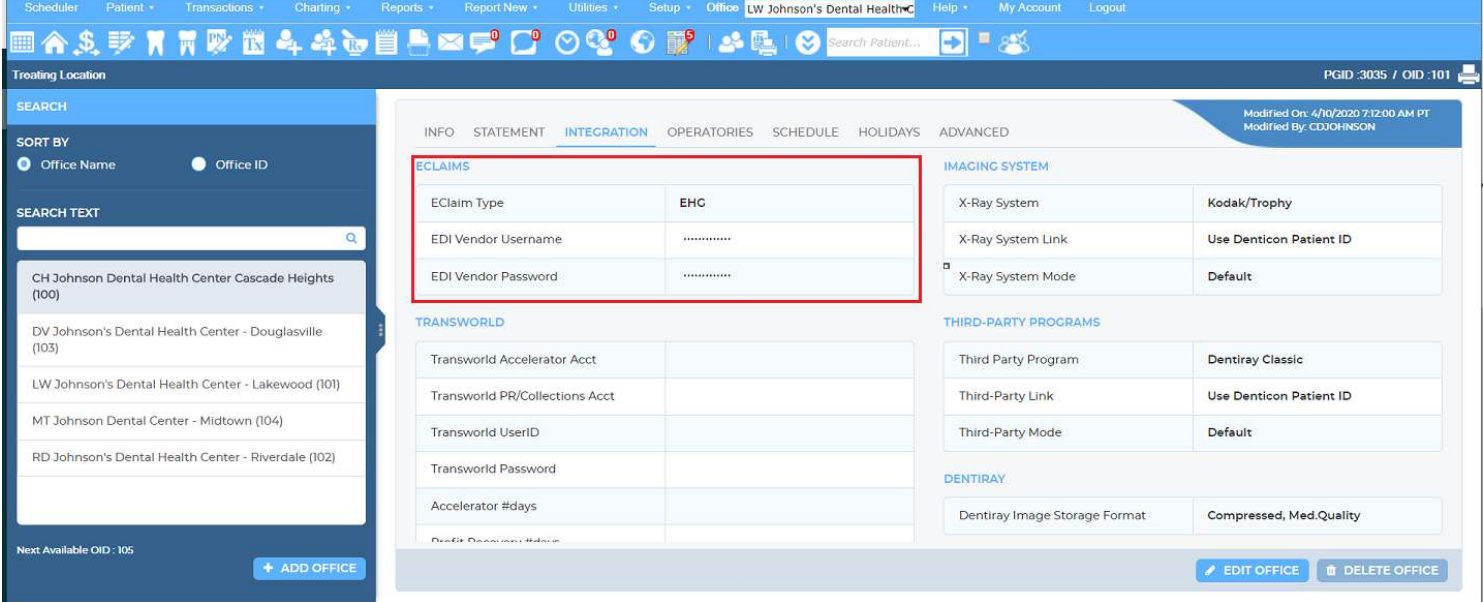

From a claim or pre-authorization (single or a batch), X-rays, images, perio charts, and screenshots can be attached and submitted.

If you are not a DentalXChange client and are looking to add this time saving feature, you can submit a ticket via the Denticon Help Portal and we will forward your request to our Account Management team to initiate the registration.

#### **Carrier Setup**

Only claims with eligible dental carriers can utilize the attachment feature. Users can verify if the Payer

is eligible by checking DentalXChange's [List of Eligible Payers.](https://dentalxchange.com/provider/PayerList?0)

To view if a carrier is eligible in Denticon, Users can check at:

- Setup > Insurance > Dental Carriers
- If the Payer is part of the list, the DXC Claim Attachment section will be marked as "Supported".

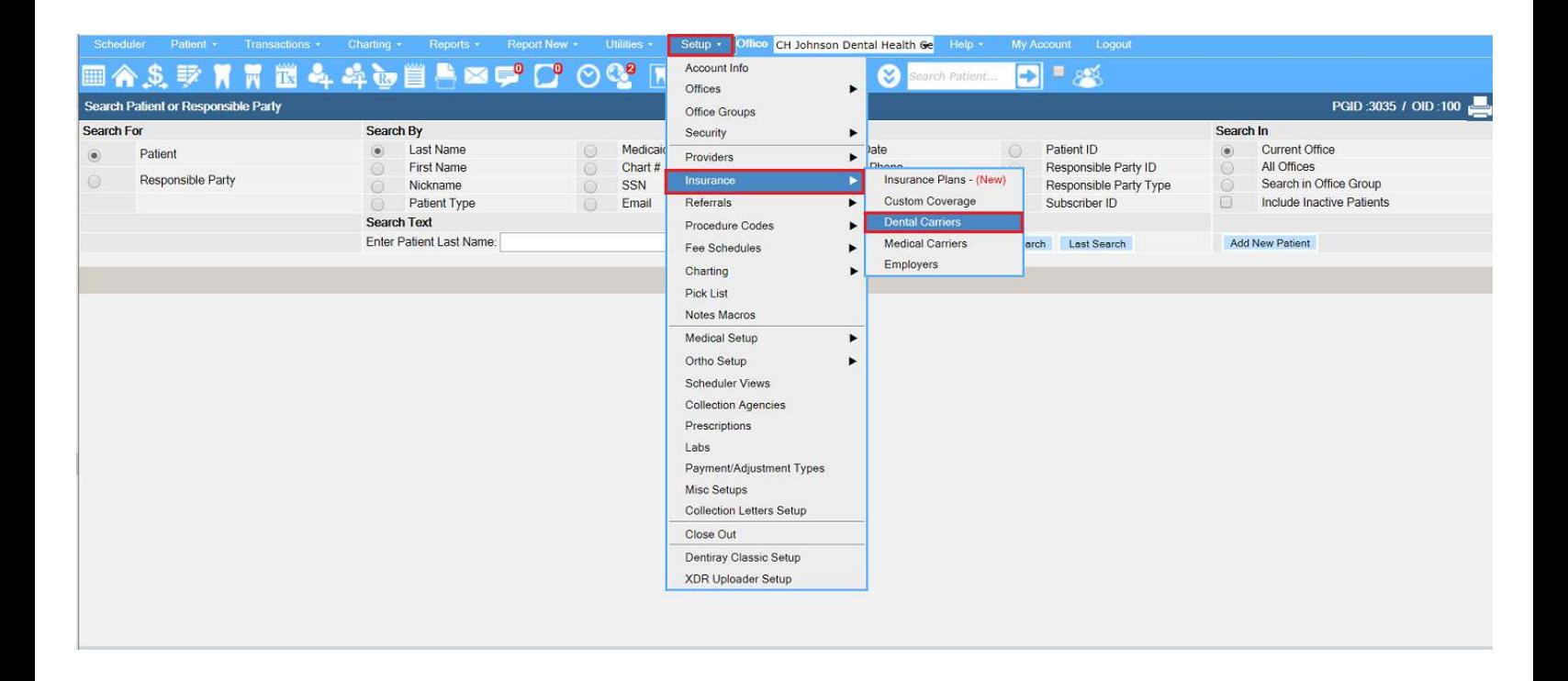

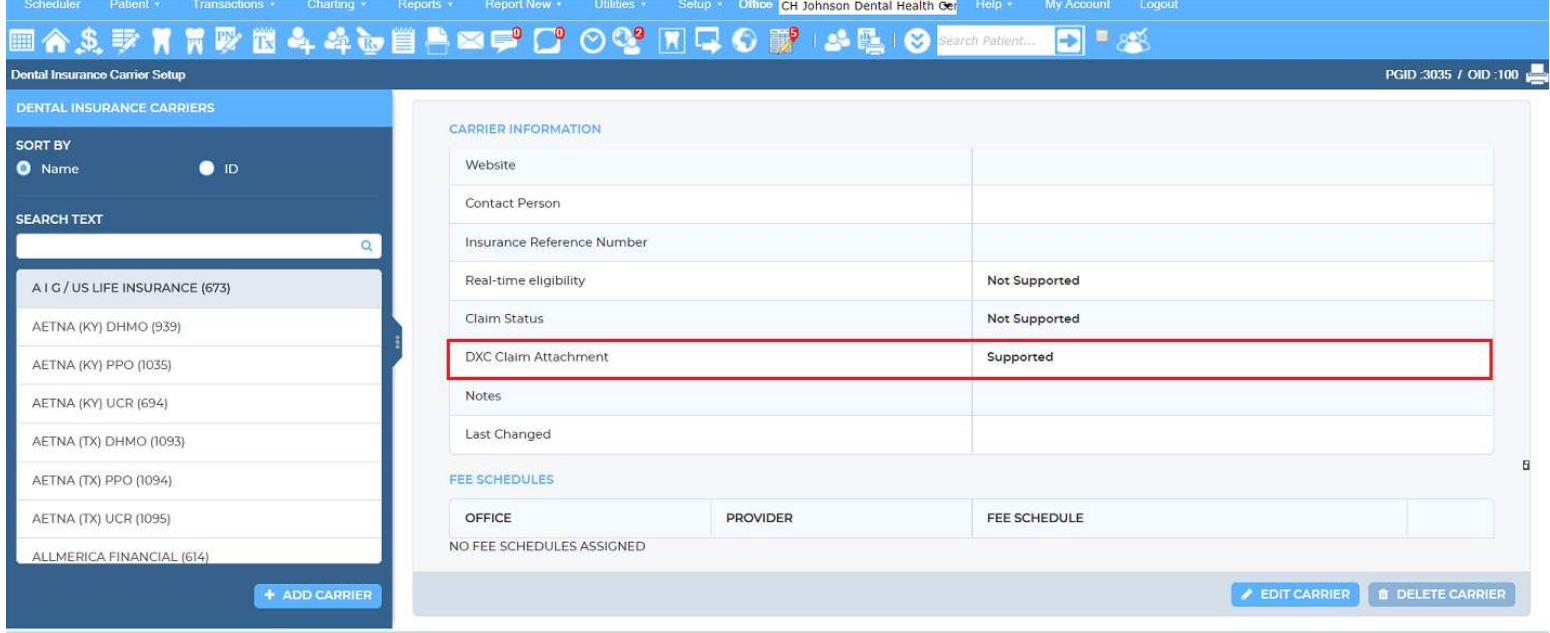

#### **Claims and Pre-Authorizations**

If the Carrier supports attachments and the claim needs an attachment, the DXC Claim Attachment button will be enabled on the Claims and Pre-Authorization pages.

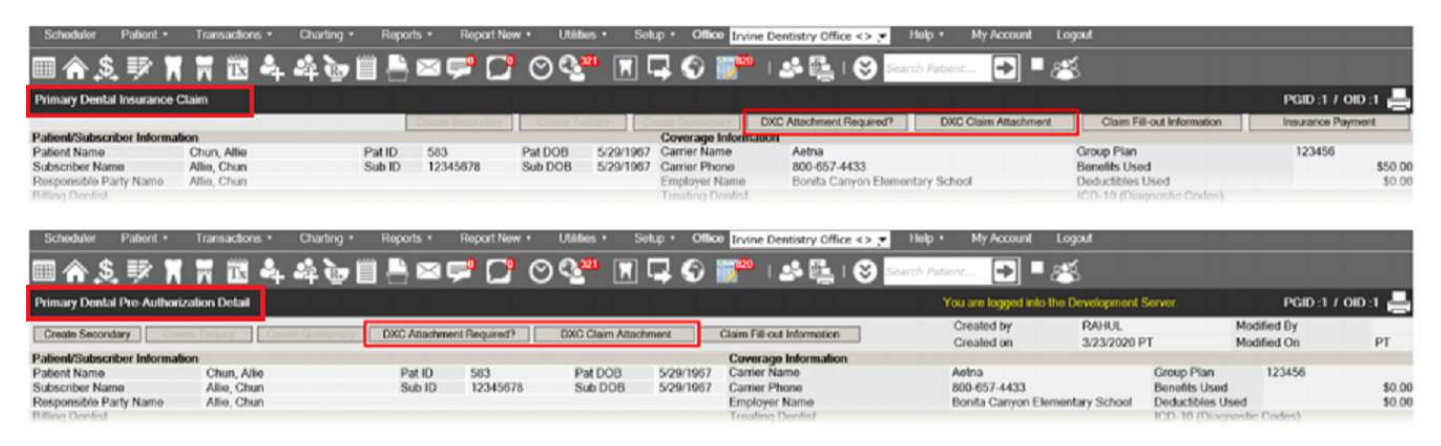

If the User makes changes to the Claim/Pre-Authorization before submitting, they can click "DXC Attachment Required?" to check if the updates made any changes to the requirements. If an attachment is required, a message from DentalXChange will list what is needed.

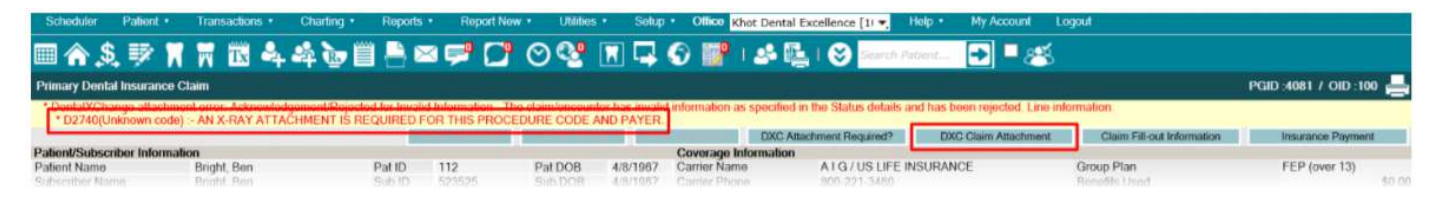

#### **Attaching Files to a Claim**

Users will click the button "DXC Claim Attachment" button at the top of the page and this popup window will display.

Note: When using the 'Document' button within the claim attachment screen, PDF or Gif type docs are excluded. In this case, you may use the snipping tool to capture the pdf and select the Capture button to Paste(Ctrl +V).

- A. If a Narrative needs to be added, it needs to be done BEFORE adding the files.
- B. Clicking on the "I" icon shows the Validation Rules for the files.

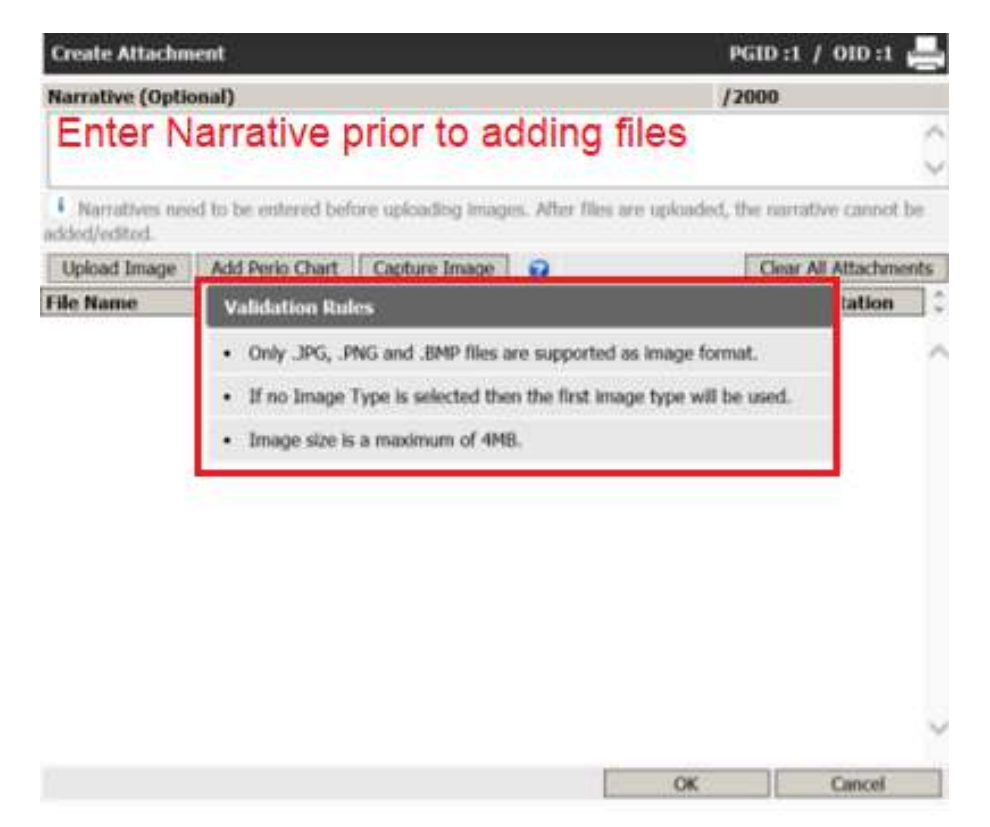

**Clicking "Upload Image" will display the Image Details box where Users can specify:**

- A. File Name
- B. Image Date (current date by default)
- C. File Type (X-Rays by default)

 D. If the File Type is X-Rays, the User can designate the File Orientation. (Right by default)

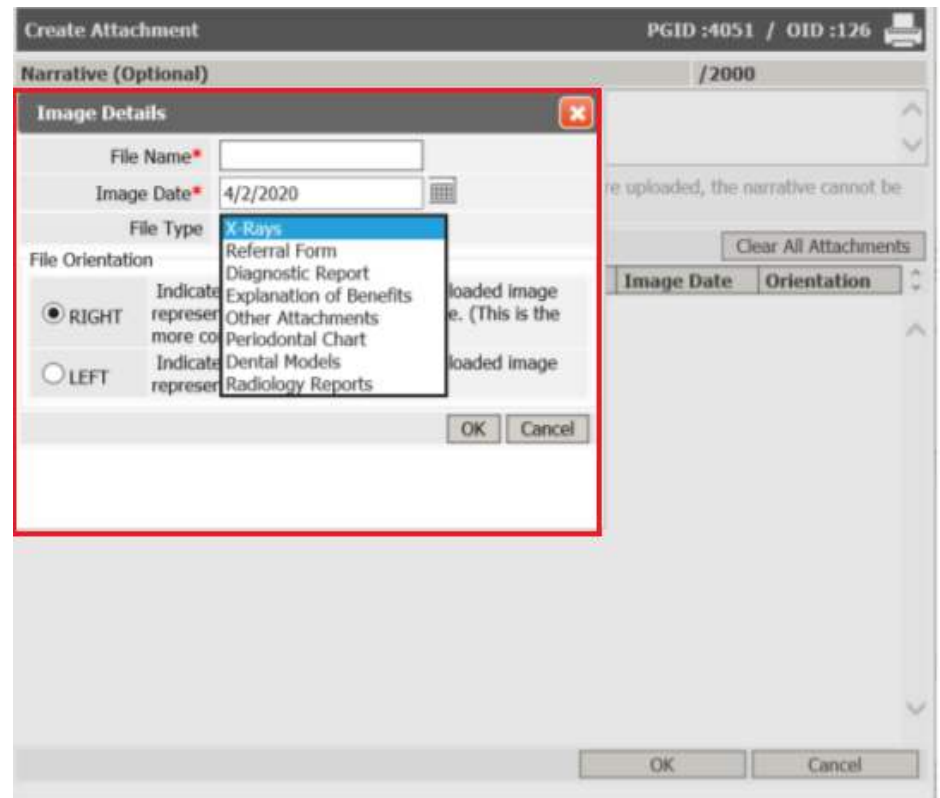

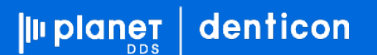

#### **After adding files, the User can view the list of files ready for attaching. A. Clicking on the File Name link displays the file.**

B. After clicking OK, a DentalXChange Attachment ID will be listed on the claim.

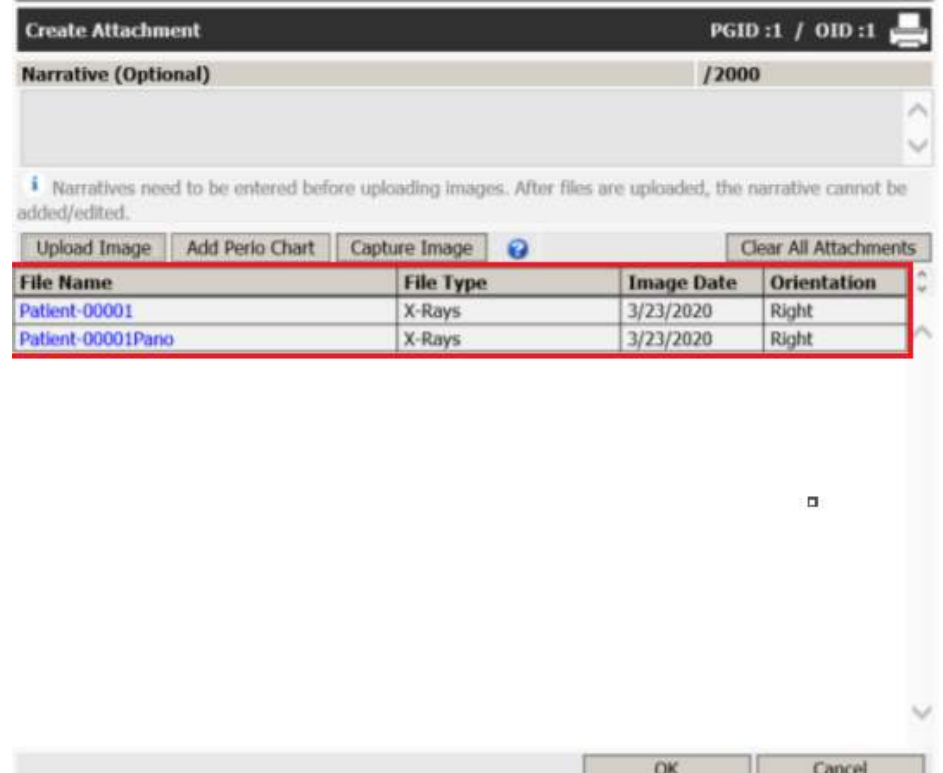

**Clicking on "Add Perio Chart" will display a list of chart dates for the patient.**

A. After choosing a date, a screenshot of the data entry report will be attached.

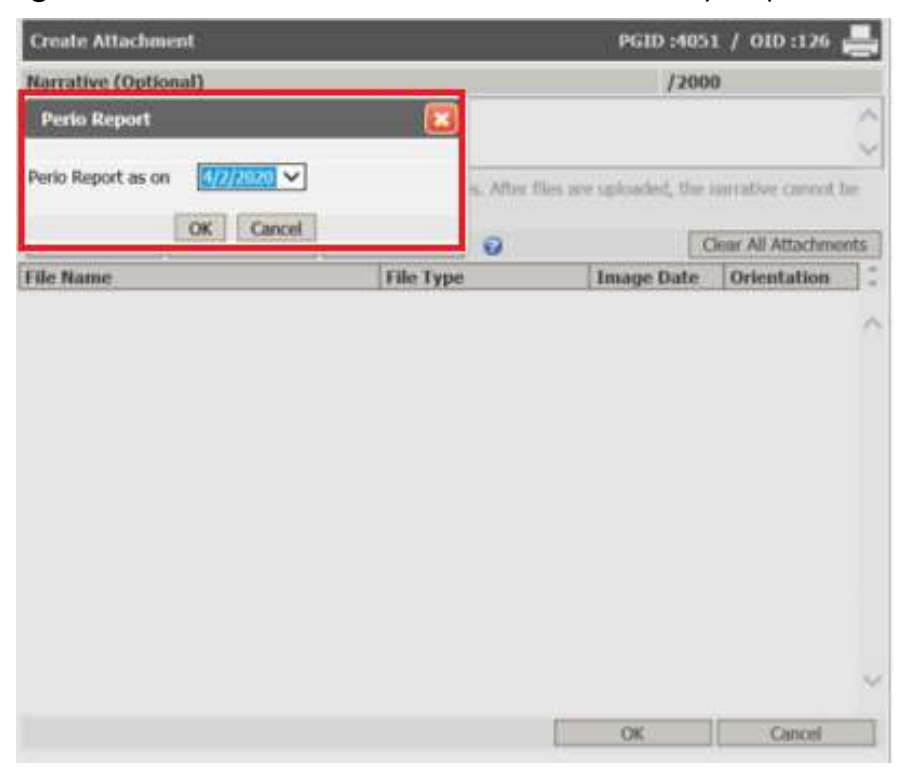

**Clicking on Capture Image opens a window where Users can paste an image from their clipboard. Adding to your clipboard can be done by either pressing the Print Screen button on your keyboard or with a Snippet tool.**

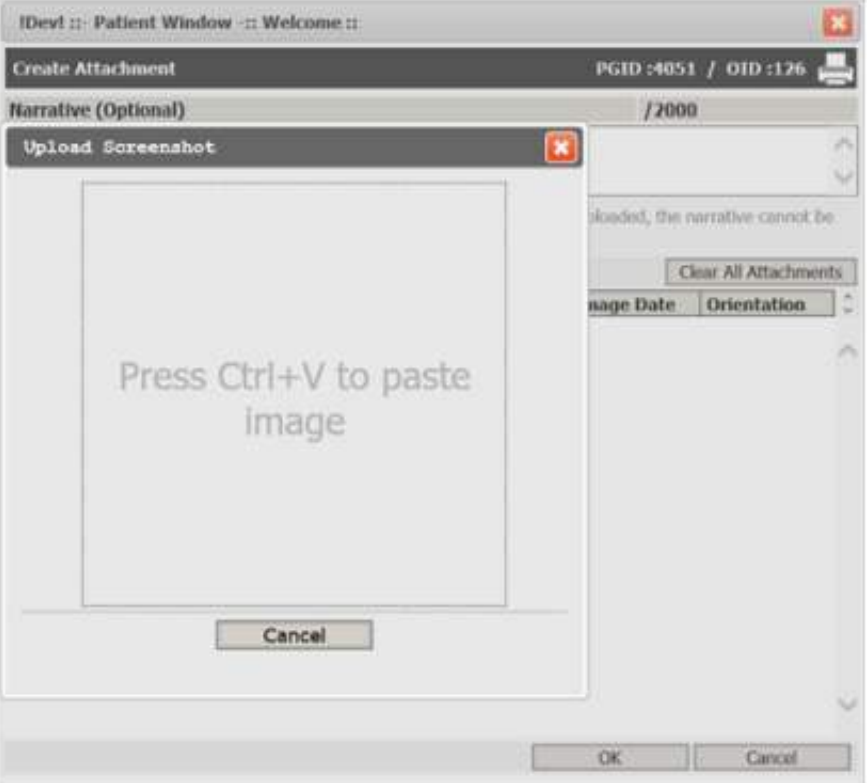

**After submitting the files, the DXC Attachment ID is listed on the Claim Details as a reference number.**

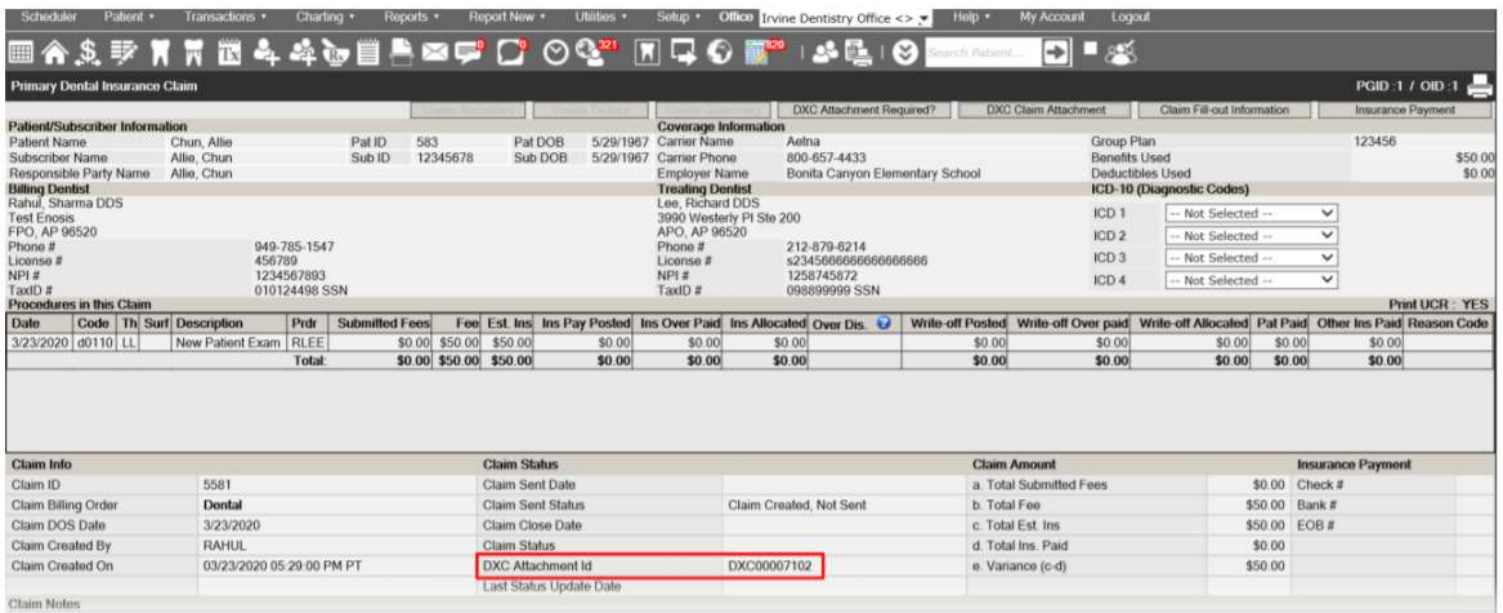

#### **Batch Claims**

If you are utilizing DentalXChange's Eclaims and the carrier supports DXC attachments, there will be two columns in the Batch Claims page titled "Claim Attachments" and "ATT".

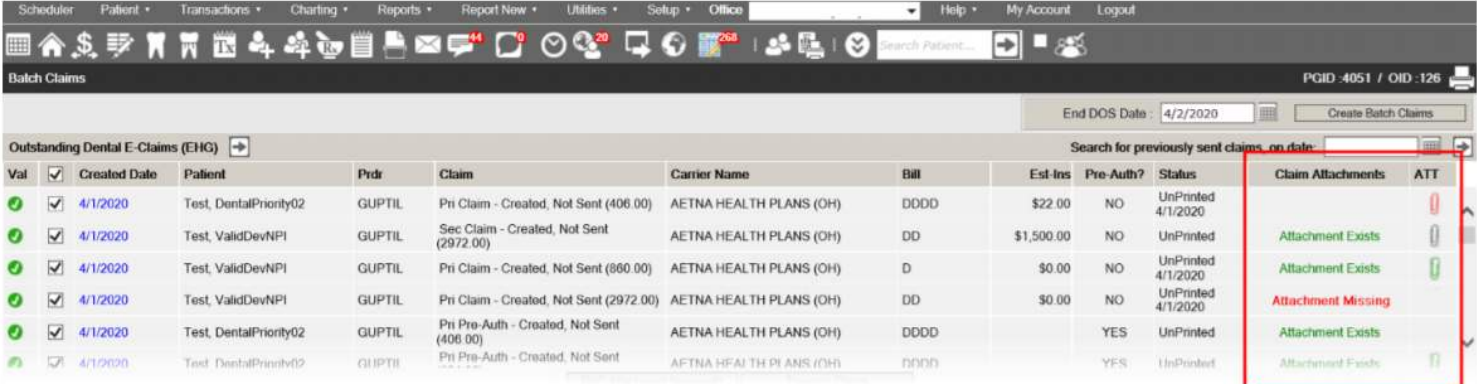

**If the User has already visited the single claims page for the individual records, the following messages will appear in the Claim Attachments column:**

• If a claim in the batch already has attachments, there will be a green link titled Attachment Exists. Clicking this link will show the popup window with the list of files attached.

• If a claim does NOT have attachments yet and they are required, there will be a red link titled Attachment Missing. Clicking this link will display a popup window to attach files for that claim.

• If a claim does not match these criteria, no link is listed.

If the User visits the Batch Claims page before viewing the individual records, they will need to click the "DXC Attachment Required?" button.

Clicking the button will validate all claims in the list top to bottom except those that already have a status.

If there are any validation errors during the batch check,

- A red paper clip icon will appear in the "ATT" column. Users can rollover the icon for more detail.
- A black paper clip indicates that an attachment that will be transmitted but was not required.
- A green paper clip indicates that a required file has been attached.

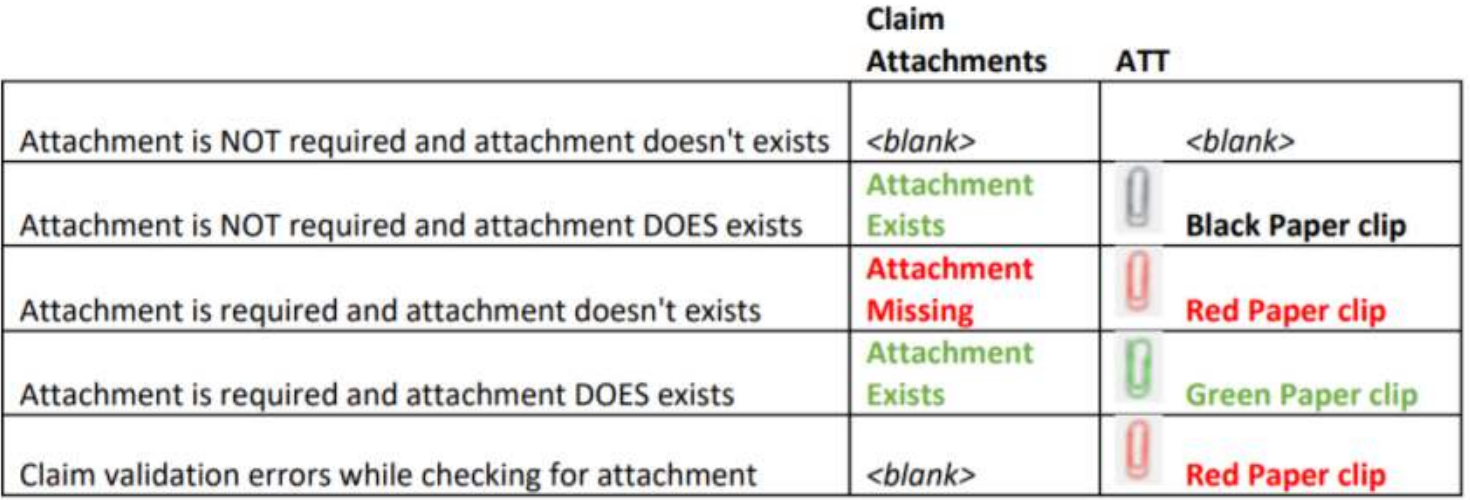

IMPORTANT NOTE: If the claims are submitted with missing attachments or invalid fields, the submission process does NOT change. The batch claim submission will be processed. Users can return to the page afterwards to fix the incomplete claims and re-submit.

#### **Paper Claims**

If attachments are submitted online and then a paper claim is printed, the DentalXChange Attachment ID is included in the Remarks section of the following forms:

- ADA 2019 Form (Example Below)
- ADA 2019 Form PrePrinted
- ADA 2012 Form
- ADA 2012 Form PrePrinted
- Dentical Form
- Dentical 2008

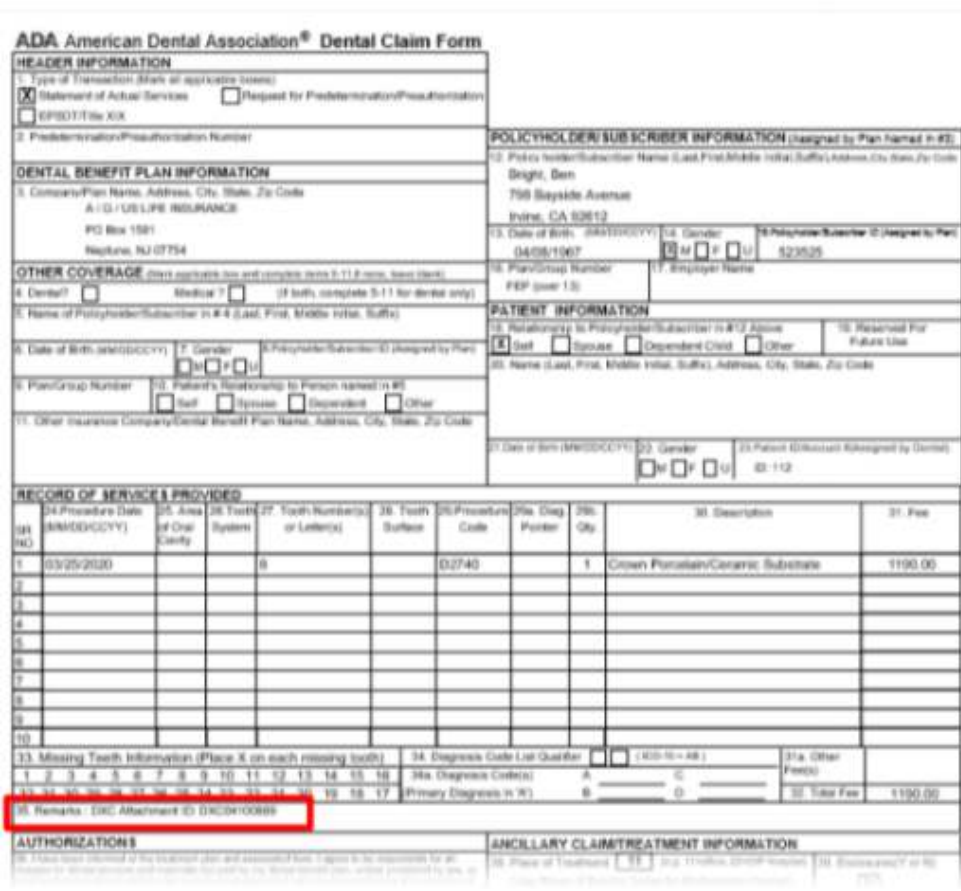